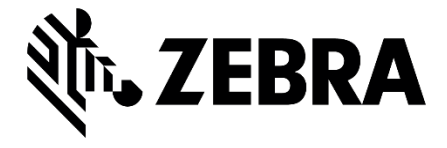

# ハンズフリー リングスキャナ RS5100 簡易マニュアル

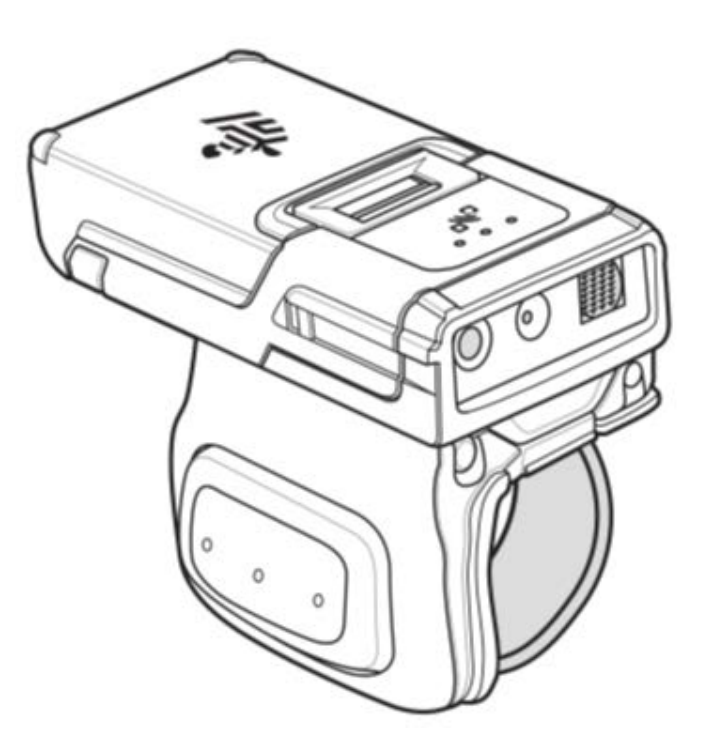

0

#### はじめに

このたびは、小型 軽量 ハンズフリー リングスキャナ RS5100 シリーズ (以下、本製品) をお選びいただき 誠にありがとう ございます。

本マニュアルは、初めてのお客様でも本製品を簡単に使い始めていただけるように、基本的な使い方に絞って説明しています。 各パラメータの詳細など本製品の詳細な説明につきましては『RS5100 プロダクト リファレンスガイド』など、付属のドキュメント をご参照ください。

なお、機種やバージョンにより、実際の製品と本マニュアルの記載内容が異なることがあります。

#### バッテリに関するご注意

- ・指定された充電器以外では充電しないでください。
- ・火の中に入れないでください。 また、ショートさせたり、分解しないでください。
- ・指定温度範囲を超える高温または低温で充電しないでください。
- ・火の近くや炎天下などに放置しないでください。
- ・水やその他の液体で濡らさないでください。
- ・バッテリパックから漏れた液が目に入った場合は、きれいな水で洗った後、直ちに医師に相談してください。

#### 製品保証

本製品の本体無償保証期間は 1年間(12 ヶ月)です。

※バッテリ単体およびケーブルなどのアクセサリは本体の製品保証に含まれません。

お願い

本マニュアル内には、本製品を設定するためのバーコードが記載されています。

バーコードが隣接して読み取りにくい場合はピックリストモード(Page-19)の設定を「有効」にしてください。

1

# 目次

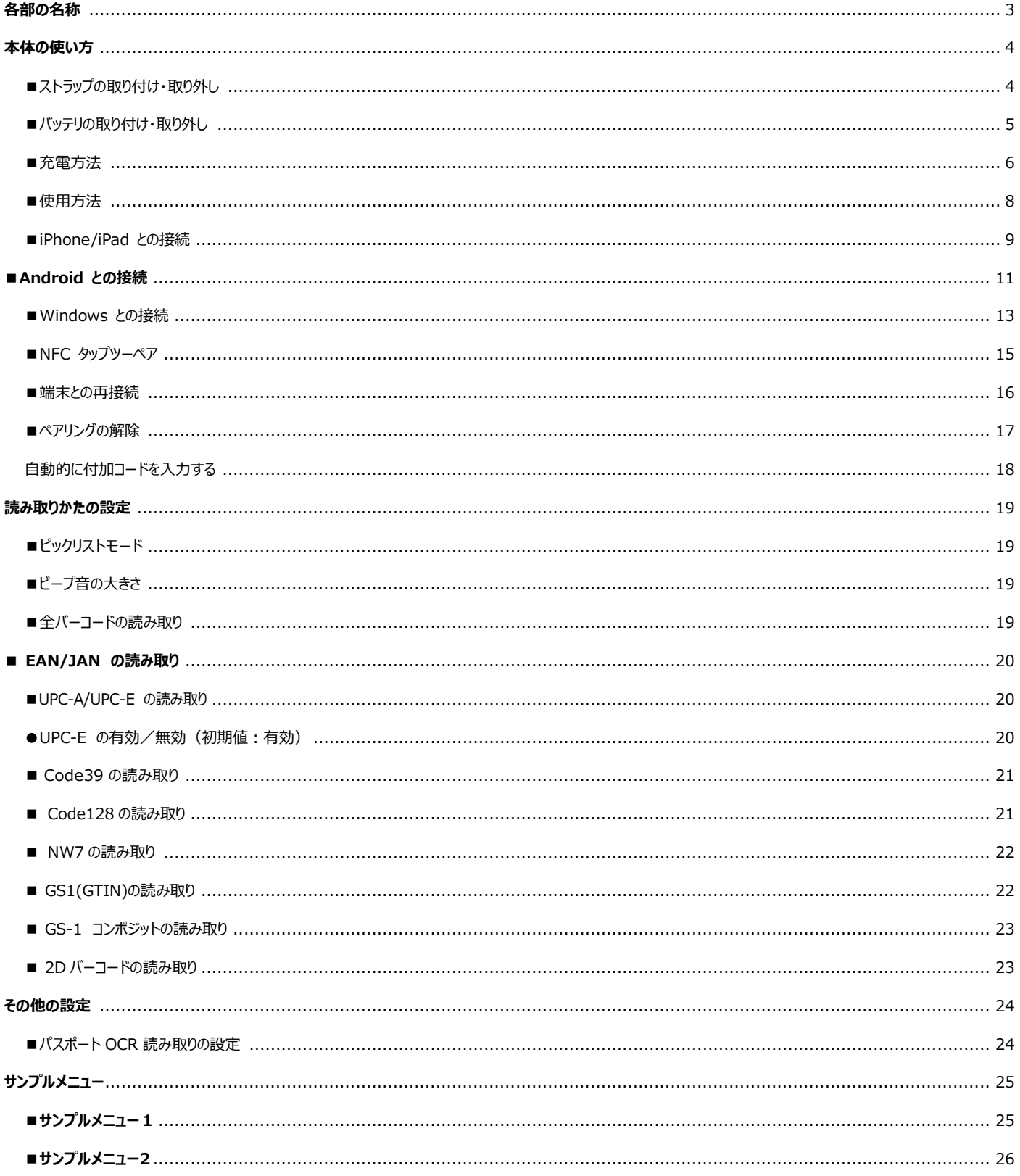

# <span id="page-3-0"></span>**各部の名称**

**RS5100 シングル トリガ**

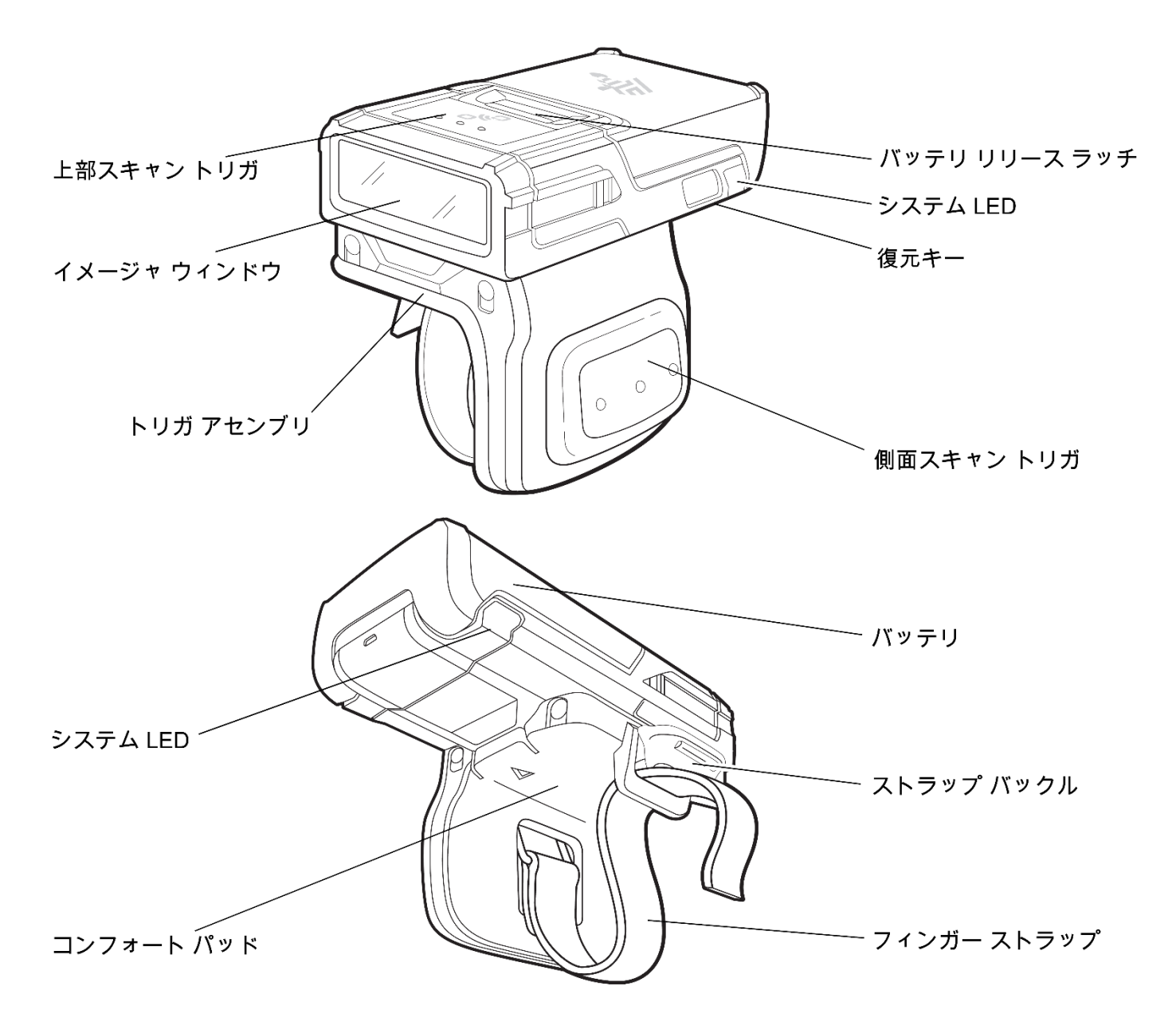

# <span id="page-4-0"></span>**本体の使い方**

# <span id="page-4-1"></span>■ストラップの取り付け·取り外し

本製品は付属のトリガーパーツを本体にセットして使用します。

# ●**取り付け(右手装着の例)**

黄色のラッチと反対側の部分を本体に引っ掛けてから黄色のラッチを押し下げて本体に装着して下さい。

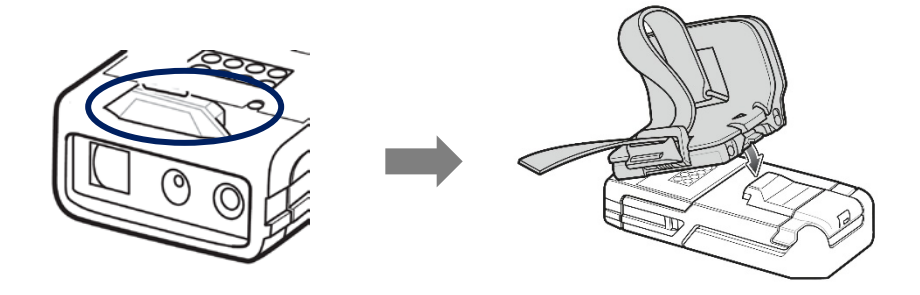

# **●取り付け(左手装着の場合)**

トリガーパーツを右手装着の場合とは 180 度向きを変えて装着してください。

# **●取り外し(左手装着の場合)**

黄色のラッチを押しながら持ち上げる

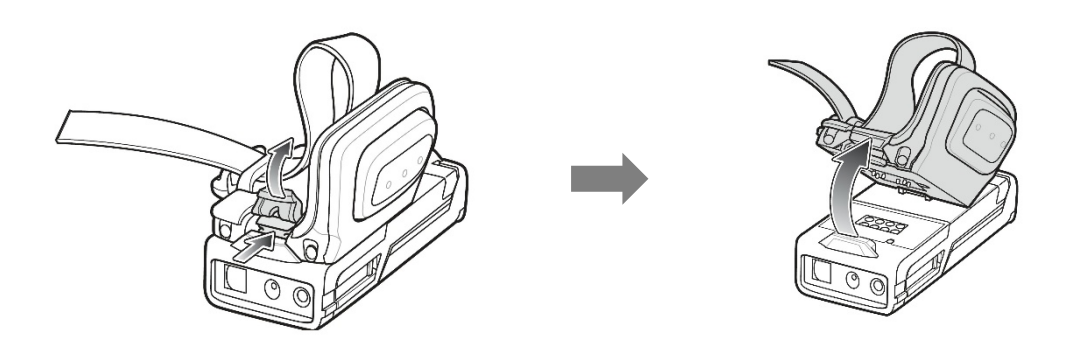

<span id="page-5-0"></span>■**バッテリの取り付け・取り外し** 

# **●バッテリの取り付け**

1.本体の上部にバッテリを合わせ、バッテリ収納部に挿入します。

2.バッテリを押し、カチッと音がするまでバッテリ リリース ラッチを本体にはめ込みます。

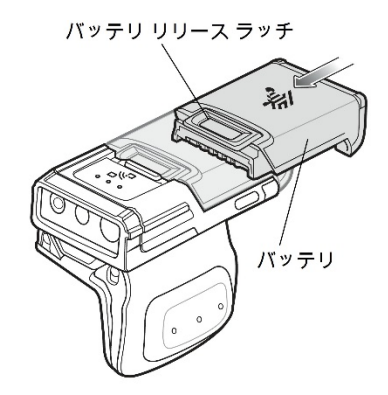

注: 工場出荷時に出荷された新品のバッテリは、保護のため出荷モードで出荷されています。

バッテリを有効にするには、 専用充電器で充電してください。

# **●バッテリの取り外し**

1.バッテリ リリースラッチを持ち上げ、バッテリをスライドさせます。

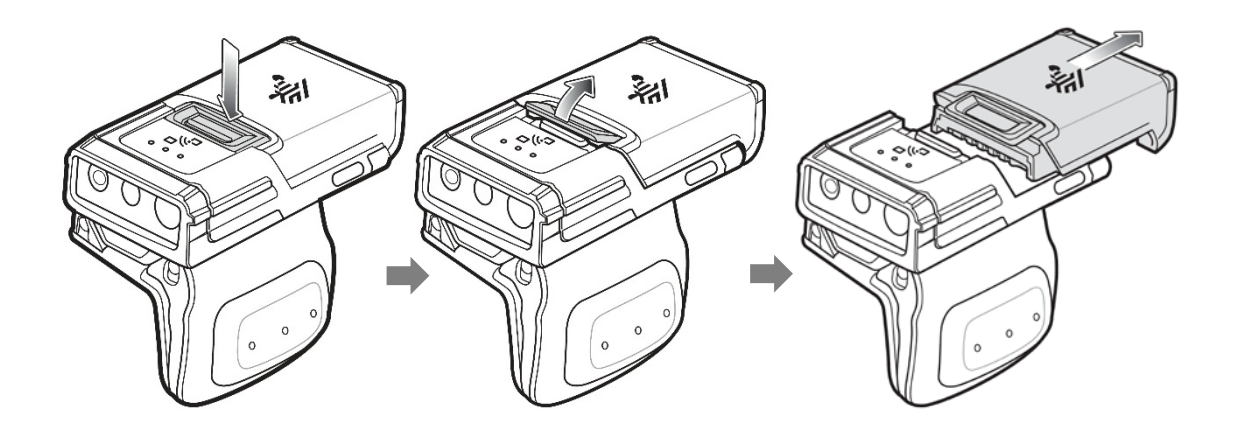

# <span id="page-6-0"></span>**■充電方法**

バッテリの充電には、本体にバッテリを取り付けたまま行う本体充電とバッテリ単体で行う充電方法があります。 それぞれで充電器が異なりますので、適切な充電器をご使用ください。 初めてお使いになる時は、充分に充電してからご使用下さい。

#### RS5100 充電器の種類

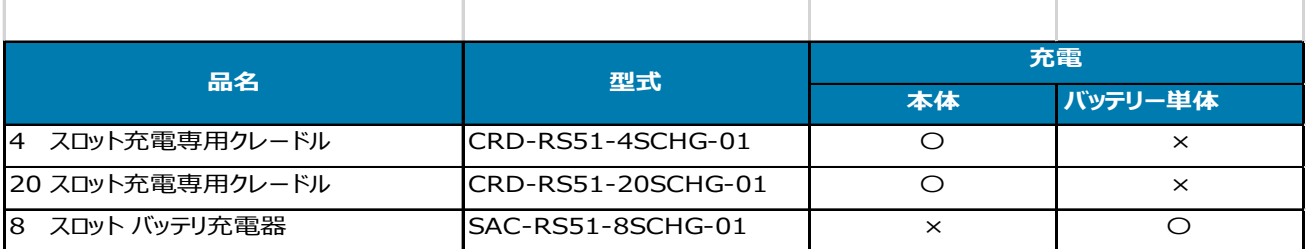

#### **●本体充電器による充電**

3. LED インジケーターを確認して下さい

#### **●バッテリ専用充電器による充電**

- 1. バッテリ及びスキャントリガーが正常に取り付けられているか確認 して下さい
- 2. 下図のようにスキャンウインドウを下に向けて本体充電器にセット して下さい
- 2. 下図のように充電接点を下に向けてバッテリ専用充電器にセット して下さい
- 3.LED インジケーターを確認して下さい

1.本製品からバッテリを取り外して下さい

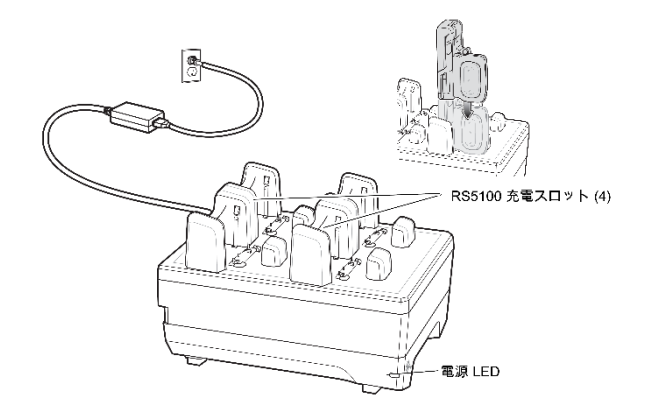

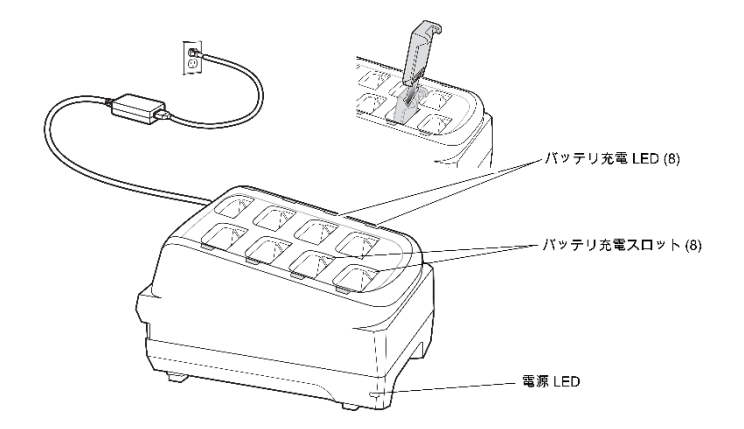

注: ファームウェアを Bluetooth 経由でアップデートする場合は、充分に充電してから行ってください。

# **●充電 LED インジケータ**

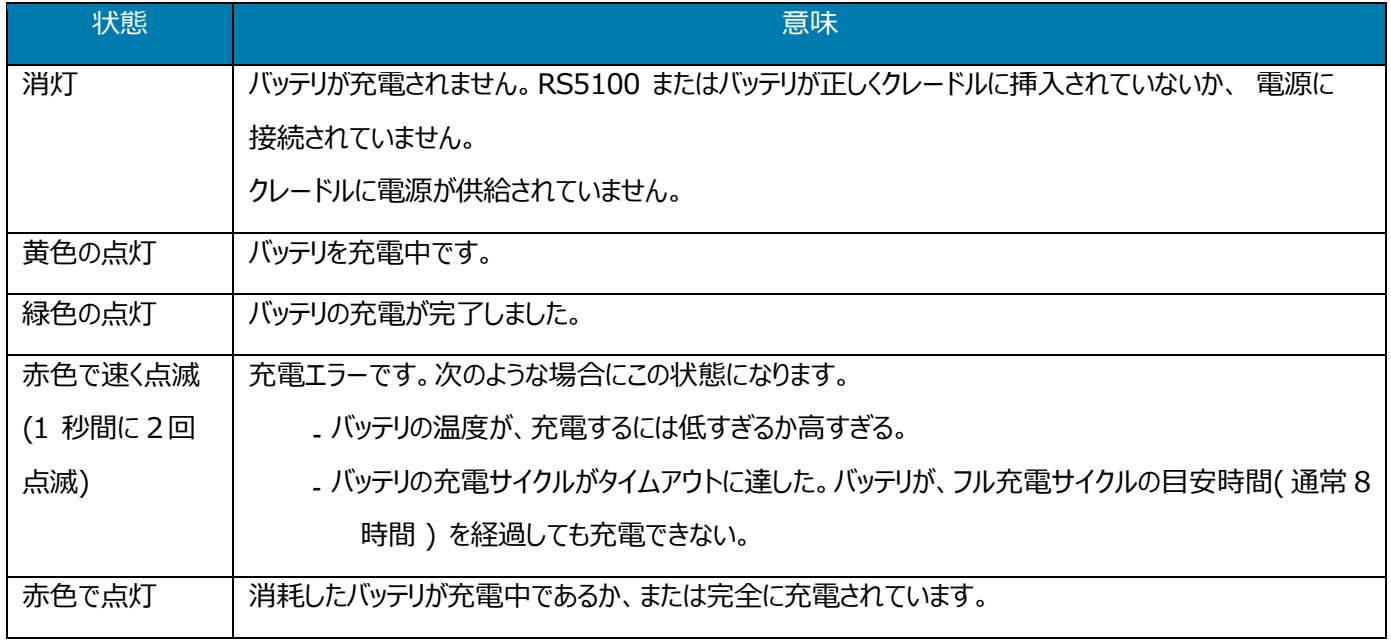

バッテリの充電は、5 ~ 40°C の温度で行います。

<目安:標準バッテリの充電温度>

・室温 ︓ 2.5 時間以内に 0 ~ 90% まで充電されます。

•5 ~ 10°C: 5 時間以内に充電されます。

本製品およびクレードルは、バッテリの温度を監視します。

バッテリの充電は、バッテリが安全な充電温度 範囲内にあるときにのみ実行されます。

高温 ( たとえば、約 35°C ) の場所では、本製品または充電クレードルはバッテリの充電状態を有効・無効を交互に短時間で 切り替えて、バッテリを許容可能な温度に保ちます。このプロセスでは、完全な充電サイクルを完了するために、さらに時間が必要 な場合があります。

本製品 またはクレードルは、異常な温度のために充電を行えなくなると、ステータス LED で示します。

#### <span id="page-8-0"></span>**■使用方法**

#### ●本製品に電源を入れるには:

- 1.バッテーを本体に取り付けます。
- 2. 黄色のトリガを押します。
- 3.起動すると LED が少し緑に光り、ピポパと起動音が鳴ります。

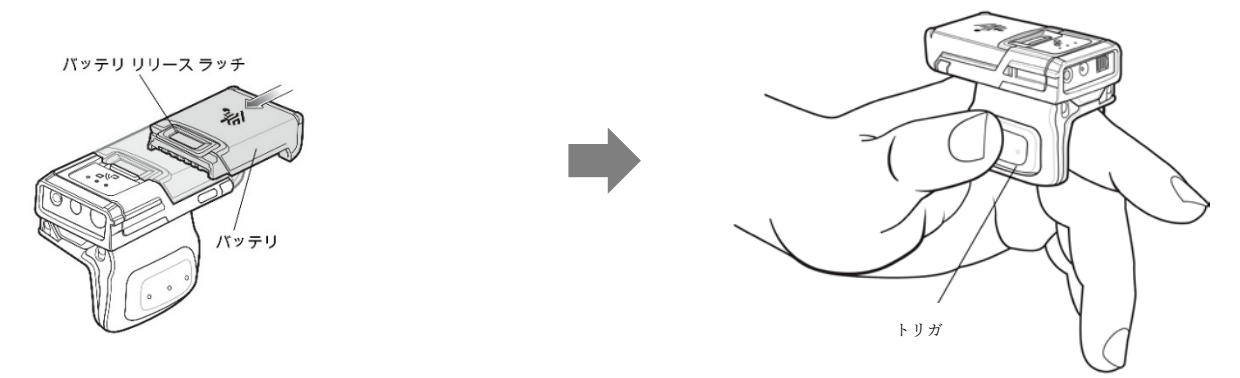

- 注 : 工場出荷時に出荷された新品のバッテリは、保護のため出荷モードで出荷されています。バッテリを有効にするには、 専 用充電器で充電してください。
- ●Bluetooth 接続:

 本製品は、スキャンしたバーコードデータを Bluetooth 経由で Zebra モバイルコンピューター および その他の Bluetooth を 搭載している機器に送信する事ができます。使用する前にペアリングをする必要があり、設定については、「Bluetooth 接続」 Page-9 を参照してください。

●バーコードの読み取り:

 本製品は、通常人差し指に装着して使用します。本体側面のトリガーを使用し、バーコードに赤色の照準を合わせることで、 読み取りが可能となります。

バーコード読み取り後、接続している機器へ正常にデータが送信された場合は、LED が緑色に点灯し読取音(ピッ)が鳴り ます。

※照準は製品モデルによって十字または丸形の照準ドットが表示されます。

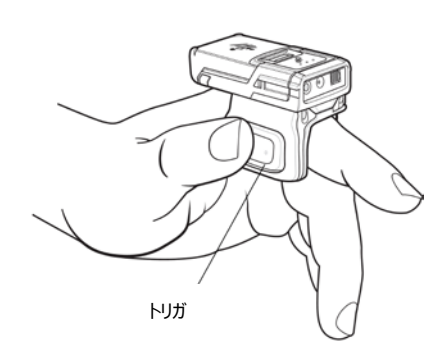

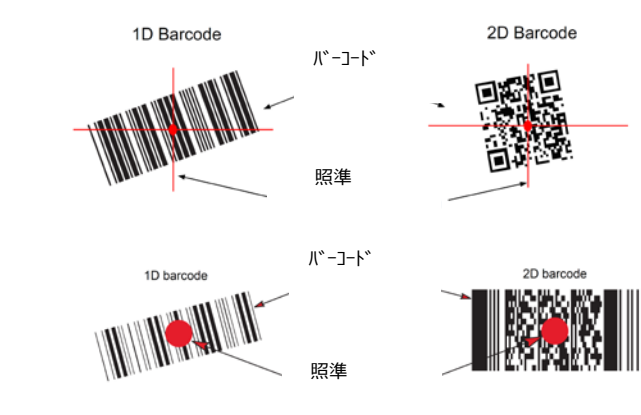

# **Bluetooth 接続(HID キーボード)**

本製品とホストをペアリングします。通常、ペアリングは最初に 1 回だけ行います。以降 は本製品の[復元キー]を押すだけで 自動的にホストと接続されます (「自動再接続」 設定時) 注:・本製品は、充電しておいてください。

・本製品がスリープ状態の場合は [トリガ] を押します。

# <span id="page-9-0"></span>**■iPhone/iPad との接続**

iOS 端末を例に接続(ペアリング)の方法を説明します。 1.本製品で次のバーコードを順番に読み取ります。

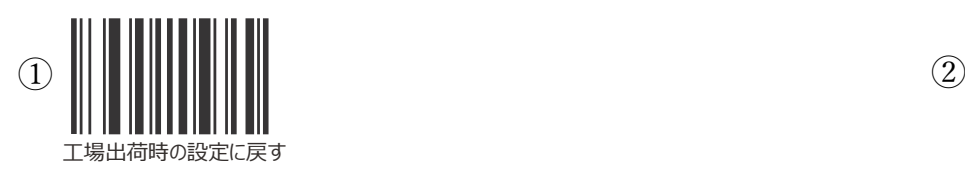

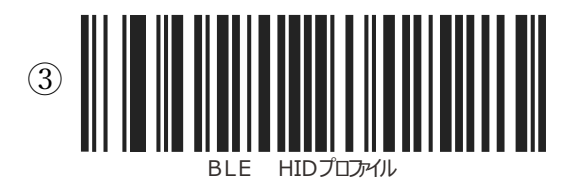

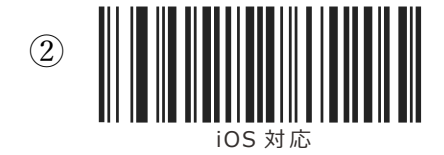

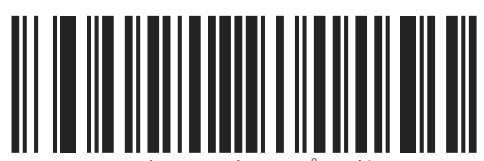

BLEをサポートしていない機器の場合

Bluetooth HIDフロアイル

2.iPhone で [設定] → [Bluetooth] をタップします。

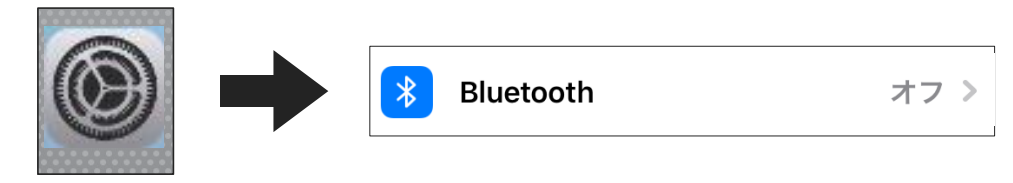

3. [Bluetooth] を ON にします。

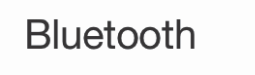

4.「その他のデバイス」に表示される [RS5100: \*\*\*] をタップします。

※ 「 \* \* \* | 部分はそれぞれの製品により異なります

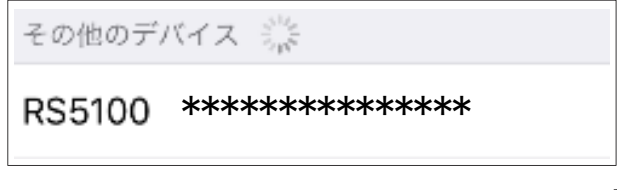

5.本製品と iPhone がペアリングされて「接続済み」が表示されます。

続いて読み取りテストをして接続の確認をします。

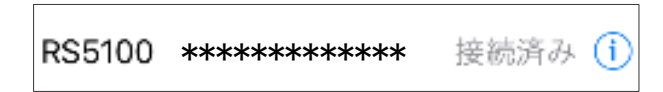

6.iPhone ホーム画面で [メモ] をタップして起動したら、[新規] をタップします。

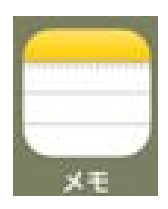

7.本製品で次のバーコードを読み取ります。

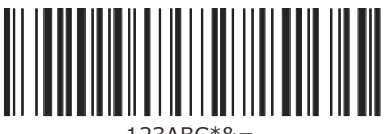

123ABC\*&=

画面に次のように表示されれば接続は成功です。

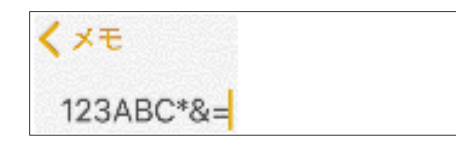

# <span id="page-11-0"></span>**■Android との接続**

Android 9 を例に接続 (ペアリング) の方法を説明します 1.本製品で次のバーコードを順番に読み取ります。

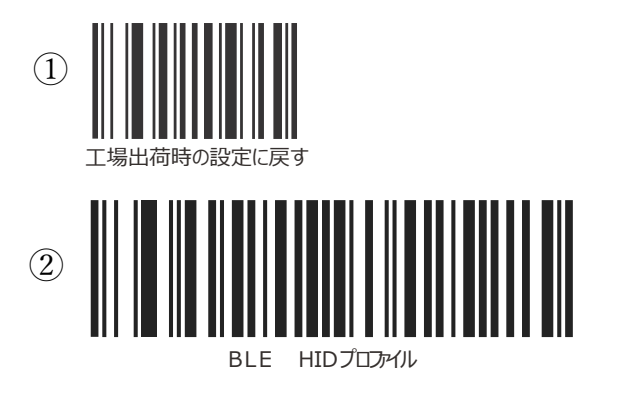

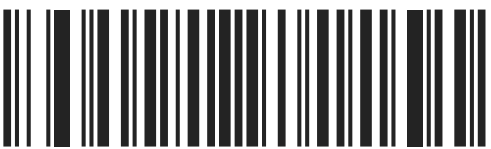

BLE をサポートしていない機器の場合

2.Android 端末のアプリ画面で [設定] → [Bluetooth] をタップします

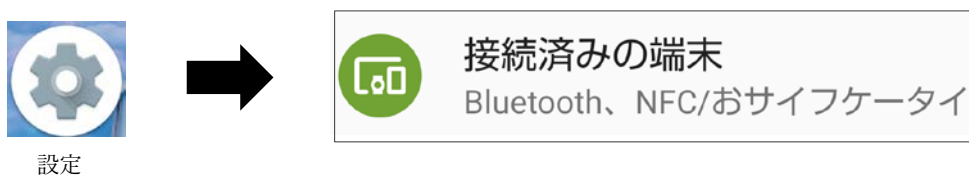

3.[Bluetooth]を ON にします。

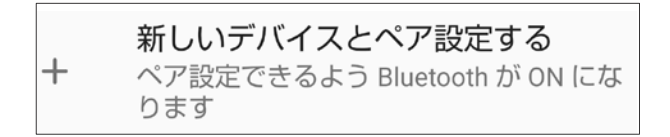

4.「使用可能なデバイス」に表示される [RS5100: \*\*\*] をタップします。

※ 「 \* \* \* 」部分はそれぞれの製品により異なります。

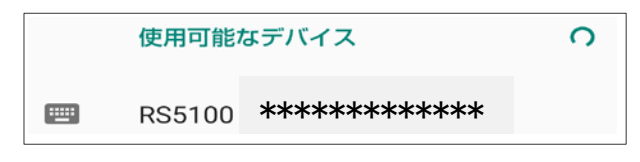

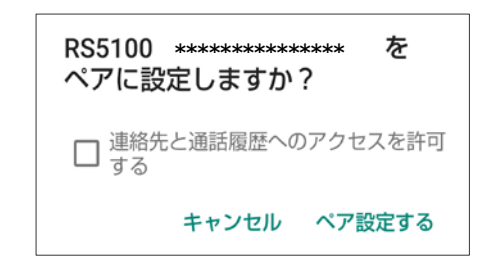

5.ペアリングが完了すると下記 画面が表示され本製品が使用可能になります。

続いて読み取りテストをして接続の確認をします。

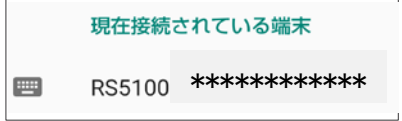

6.Android 端末で、メモ帳など テキスト入力ソフトを起動します。

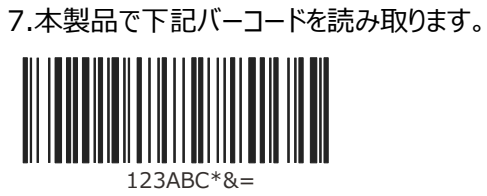

画面に次のように表示されれば接続は成功です。

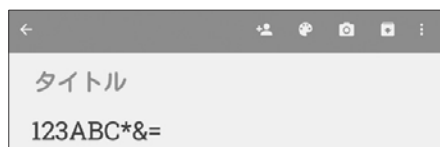

# <span id="page-13-0"></span>**■Windows との接続**

Windows 10 を例に接続 (ペアリング) の方法を説明します。

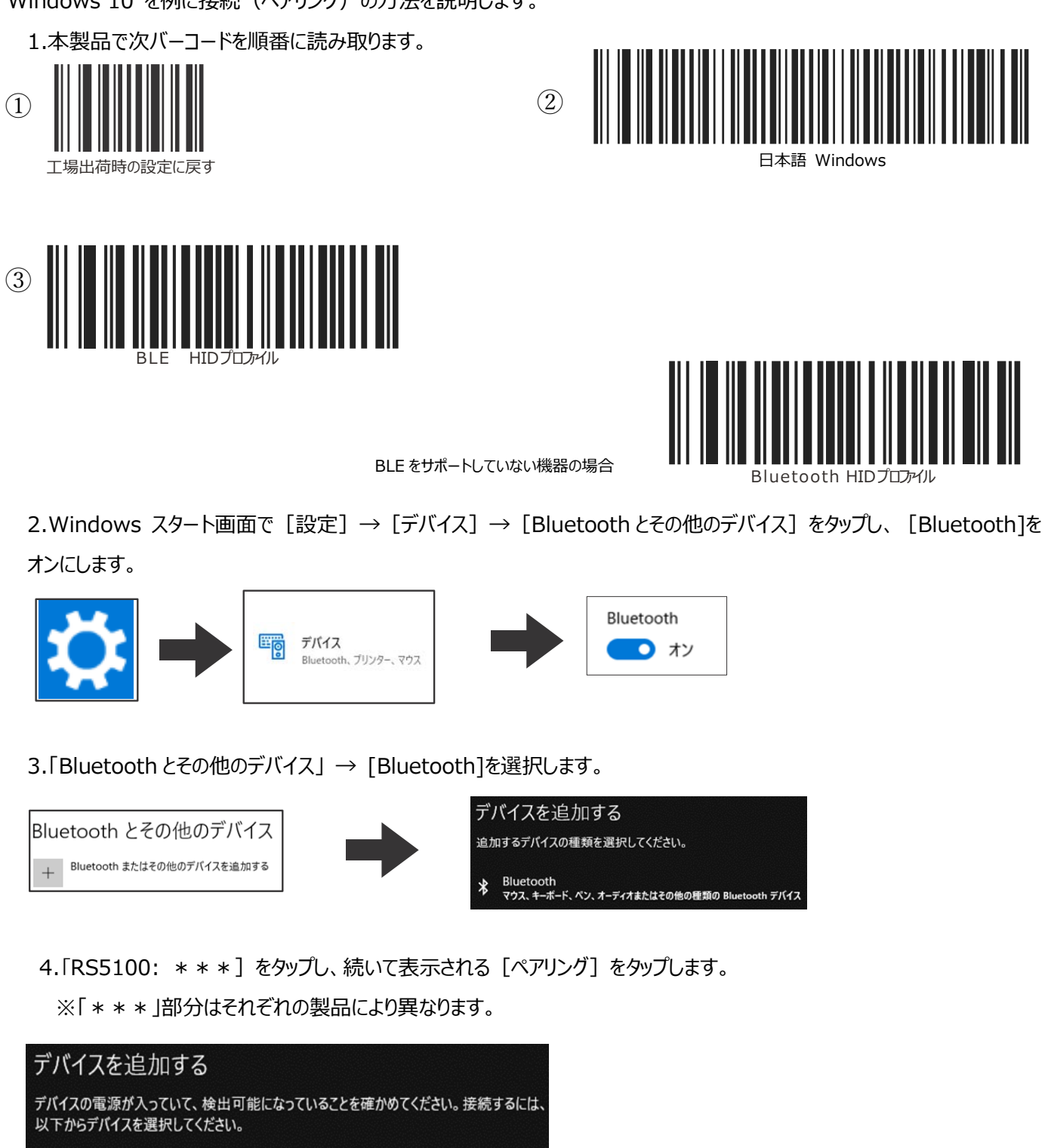

RS5100 \*\*\*\*\*\*\*\*\*\*\*\*\*\*\*\* 圖

5.ペアリングが完了すると下記 画面が表示され本製品が使用可能になります。

続いて読み取りテストをして接続の確認をします。

 $\frac{1}{2}$  RS5100

6.アプリ画面で [メモ帳] をタップして起動します。

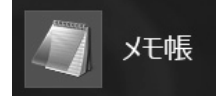

7.本製品で次のバーコードを読み取ります。

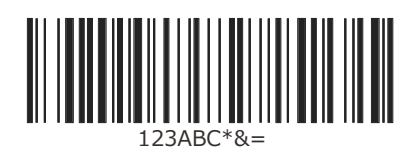

画面に次のように表示されれば接続は成功です。

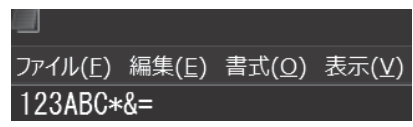

注:記号が正しく表示されない時は、キーボードのタイプを「日本語 Windows」に変更してください。

#### <span id="page-15-0"></span>**■NFC タップツーペア**

本製品は NFC を使用して、Bluetooth 機器とのペアリングをサポートします。

ゼブラ製品(WT6000 や TC52 など)に接続するには、次の手順で行います。

1.ゼブラ製品の NFC が有効になっていることを確認します。

2.本製品 の 電源を入れ (スキャナトリガを押す) NFC アイコン とゼブラ製品の NFC アイコンを合わせます。

本製品 がゼブラ製品との接続を確立しようとしていることを示す、緑色のステータス LED が点滅し、接続 が確立されるとステ ータス LED が消灯し、本製品 で低いビープ音と高いビープ音が続けて鳴ります。

注: 下記の接続方法は、Zebra モバイル コンピュータのみに適用されます。詳細については、『RS5100 Product Reference Guide』を参照してください。

また、すべてのゼブラ製品が NFC を使用したタップツーペア機能をサポートしているわけではありません。

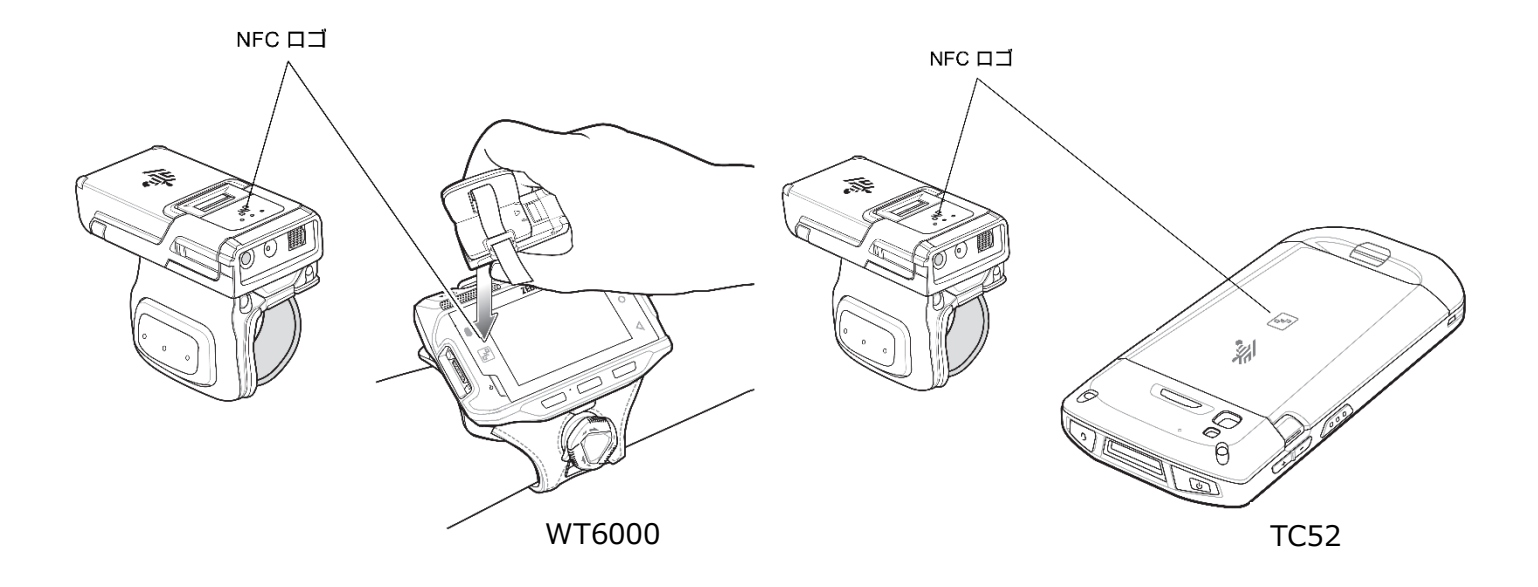

#### <span id="page-16-0"></span>**■端末との再接続**

本製品には電源スイッチはありません。使用しないまま一定時間が経過するとスリープ 状態になり、端末との Bluetooth 接続 は切断されます。

また、[トリガ]を押すとスリープ状態から復帰します。

# **●自動再接続の設定 (初期値:自動再接続する)**

本製品を自動再接続に設定すると、無線が切断した場合やスリープからの復帰時に 自動的に再接続します。

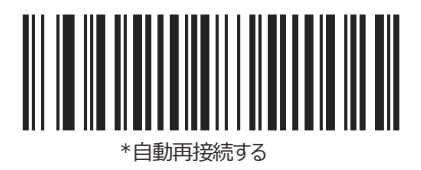

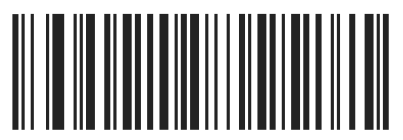

自動再接続しない

# **●再接続のしかた(自動再接続に設定されている場合)**

スリープ状態の場合は [トリガ] を押して本製品を起動します。

続いて[復元キー]を押します。

接続されると「ピッ」と音がします。

注:接続できない場合は、ホスト側の Bluetooth が ON になっていることを確認してください。

#### <span id="page-17-0"></span>**■ペアリングの解除**

本製品とのペアリングを端末から解除するには、次の手順で行います。

- iOS
	- 1.iOS 端末で [設定] → [Bluetooth] をタップします。
	- 2. [RS5100 : \* \* \* ] [!] をタップし [このデバイスの登録を解除]をタップします。 ※ 「 \* \* \* | 部分はそれぞれの製品により異なります。

#### **● Android**

1.Android 端末で [設定] → [Bluetooth] をタップします。

- 2. [RS5100 : \* \* \* ] [\*] をタップし [切断] をタップします。
	- ※ 「 \* \* \* 」部分はそれぞれの製品により異なります。

### **● Windows**

- 1. Windows 端末で [ 設定] → [デバイス] をタップします。
- 2. [RS5100 : \* \* \* ] をタップし [デバイスの削除] をタップします。
	- ※ 「 \* \* \* | 部分はそれぞれの製品により異なります。

# <span id="page-18-0"></span>**自動的に付加コードを入力する**

読み取ったバーコードデータを ホストに送る際に、改行コードなどをデータの後に付加することができます。

初期設定は「付加コードなし(データのみ)」です。

**●付加コードなし** 

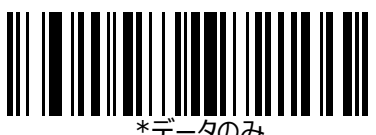

–タのみ

●CRLF (ENTER) コードを付加する

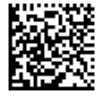

**●TAB コードを付加する**

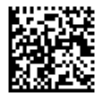

# <span id="page-19-0"></span>**読み取りかたの設定**

# <span id="page-19-1"></span>**■ピックリストモード**

読み取りエリアに複数のバーコードがある場合、照準が当たっているバーコードを読み取ります (初期値:無効)

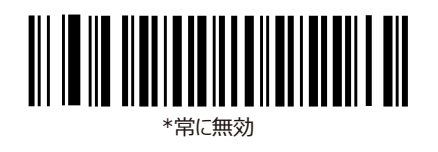

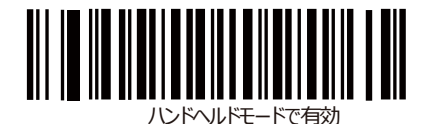

# <span id="page-19-2"></span>**■ビープ音の大きさ**

ビープ音量を設定します (初期値:大)

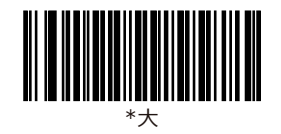

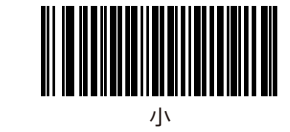

<span id="page-19-3"></span>■全バー**コードの読み取り** 

すべてのコードタイプを読み取れるように設定します。

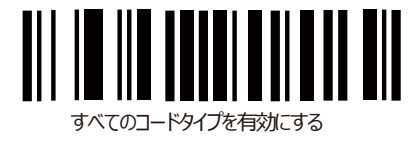

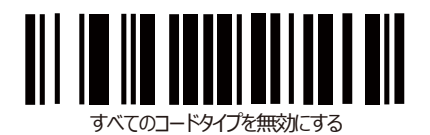

注:特定のコードタイプだけを読み取り可能にする場合は「無効」を設定した後、読み取り対象のコードタイプの設定

バーコードを読み取ります。

- <span id="page-20-0"></span>■ **EAN/JAN の読み取り**
- **● EAN-13/JAN-13(初期値︓有効)**

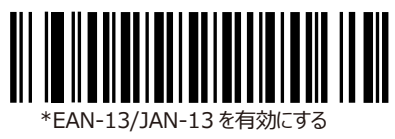

\*EAN-8/JAN-8 を有効にする

**●EAN-8/JAN-8(初期値︓有効)**

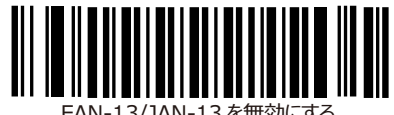

EAN-13/JAN-13 を無効にする

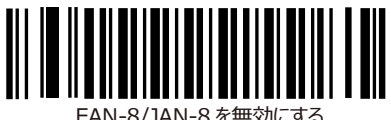

<span id="page-20-1"></span>**■UPC-A/UPC-E の読み取り**

**●UPC-A の有効/無効(初期値︓有効)**

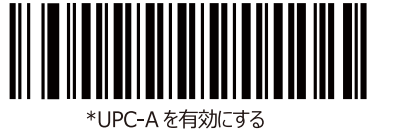

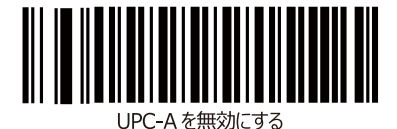

<span id="page-20-2"></span>**●UPC-E の有効/無効 (初期値:有効)** 

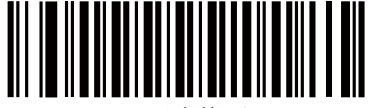

\*UPC-E を有効にする

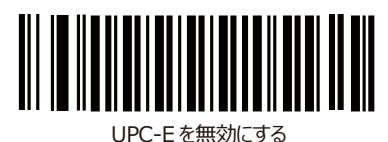

20

**● UPC-A の先頭に "0" を付加する(システムキャラクタおよびカントリーコードを選択)**

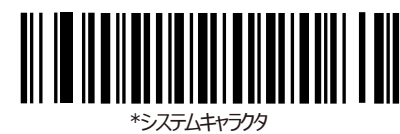

<システムキャラクタ><データ>

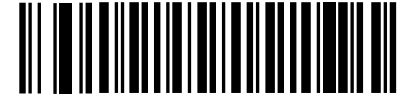

システムキャラクタおよびカントリーコード

<カントリーコード><システムキャラクタ><データ>

**●UPC-E の先頭に "0" を付加する(システムキャラクタおよびカントリーコードを選択)**

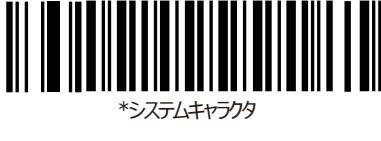

<システムキャラクタ><データ>

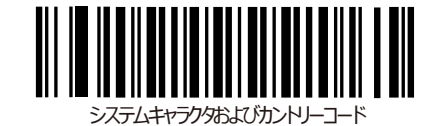

<カントリーコード><システムキャラクタ><データ>

- <span id="page-21-0"></span>■ Code39 の読み取り
- **●** Code39 の有効/無効 (初期値:有効)

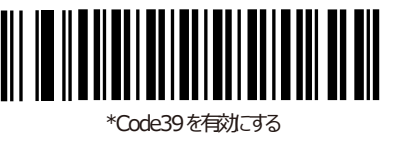

**● Code39 のスタート・ストップキャラクタを転送する**

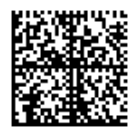

- <span id="page-21-1"></span>**■ Code128 の読み取り**
- Code128 の有効/無効 (初期値:有効)

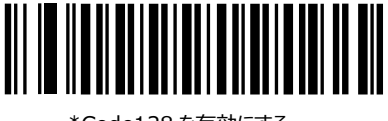

\*Code128 を有効にする

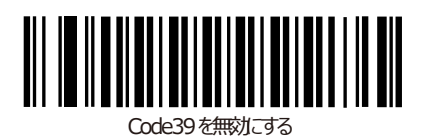

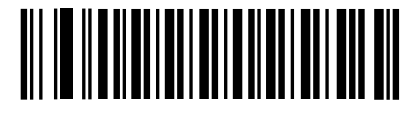

Code128 を無効にする

- <span id="page-22-0"></span>**■ NW7 の読み取り**
- NW7 の有効/無効 (初期値:有効)

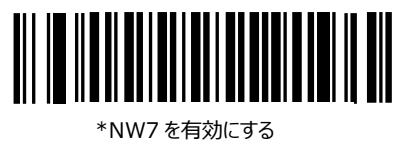

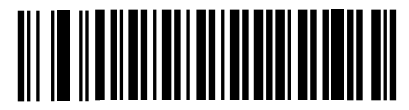

NW7 を無効にする

●NW7 のスタート/ストップコード転送設定 (初期値:許可)

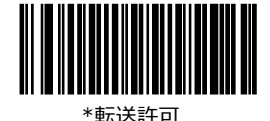

転送禁止

# <span id="page-22-1"></span>**■ GS1(GTIN)の読み取り**

**● GS1 DataBar-14 の有効/無効 (初期値:有効)** 

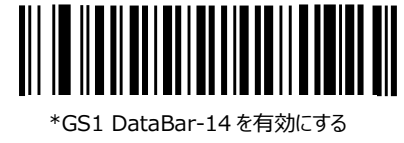

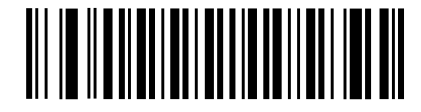

GS1 DataBar-14 を無効にする

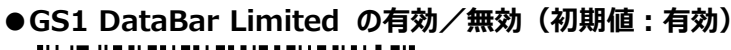

**●GS1 DataBar Expanded の有効/無効(初期値︓有効)**

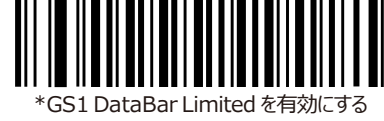

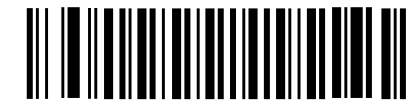

GS1 DataBar Limited を無効にする

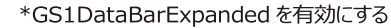

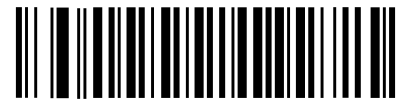

GS1DataBarExpanded を無効にする

<span id="page-23-0"></span>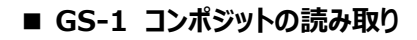

\*CC-A/B を無効にする ●CC-A/B の有効/無効(初期値:無効)

**●CC-A/C の有効/無効(初期値︓無効)**

║

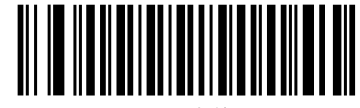

CC-A/Bを有効にする

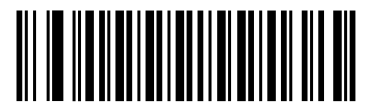

CC-Cを有効にする

<span id="page-23-1"></span>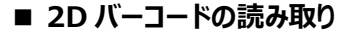

\*CC-Cを無効にする

● QR コードの有効/無効 (初期値:有効)

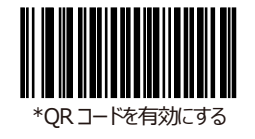

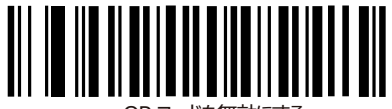

QR コードを無効にする

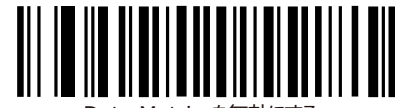

Data Matrix を無効にする

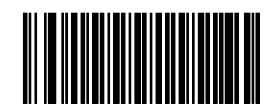

を無効にする

**●**Data Matrix コードの有効/無効(初期値:有効) 

\*Data Matrix を有効にする

● PDF417 の有効/無効(初期値:有効)

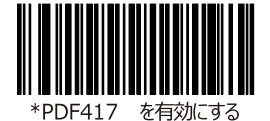

# <span id="page-24-0"></span>**その他の設定**

<span id="page-24-1"></span>■パスポート OCR 読み取りの設定

パスポートに記載された OCR フォントを読み取ることができます。

次の手順でパスポート OCR 機能を有効にします。

1. OCR-B を有効にします。

元に戻す場合は、「OCR-B を無効にする」を読み取ります。

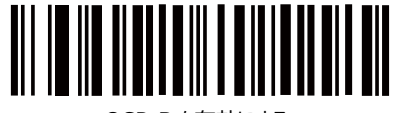

OCR-B を有効にする

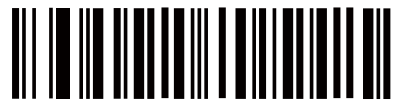

\*OCR-B を無効にする

2. パスポート OCR 読み取りを有効にします。

標準 OCR-B 読み取りに戻す場合は「OCR-B Full ASCII」を読み取ります。

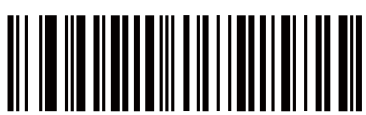

OCR-B Passport

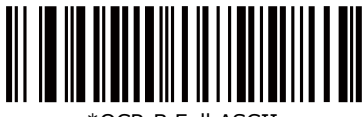

OCR-B Full ASCII

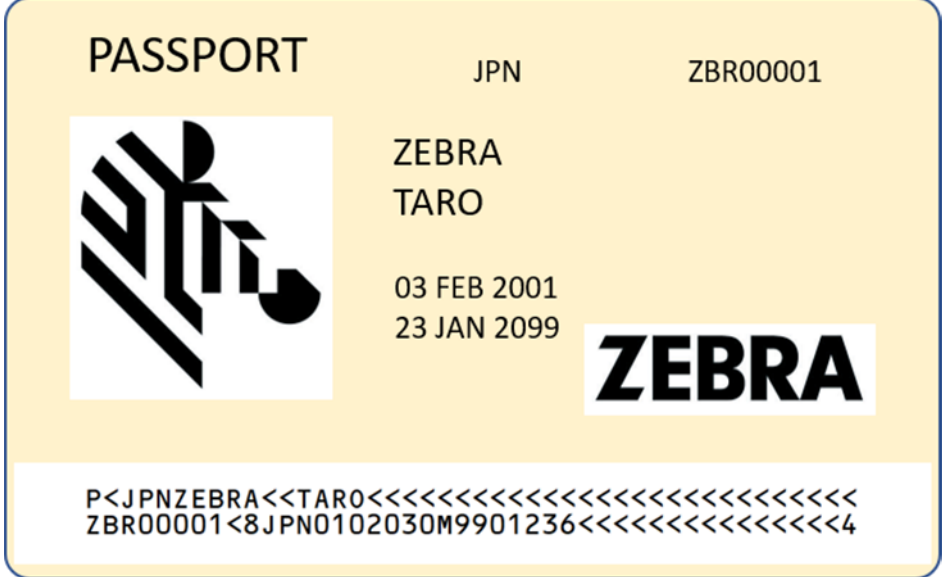

注意: OCR はバーコードに比べて誤読の可能性が高くなります。

また、OCR 設定を有効にすると読み取り速度が遅くなることがあります。

# <span id="page-25-0"></span>**サンプルメニュー**

### <span id="page-25-1"></span>■サンプルメニュー1

Windows でも iOS でも Android でも簡単に接続できます!

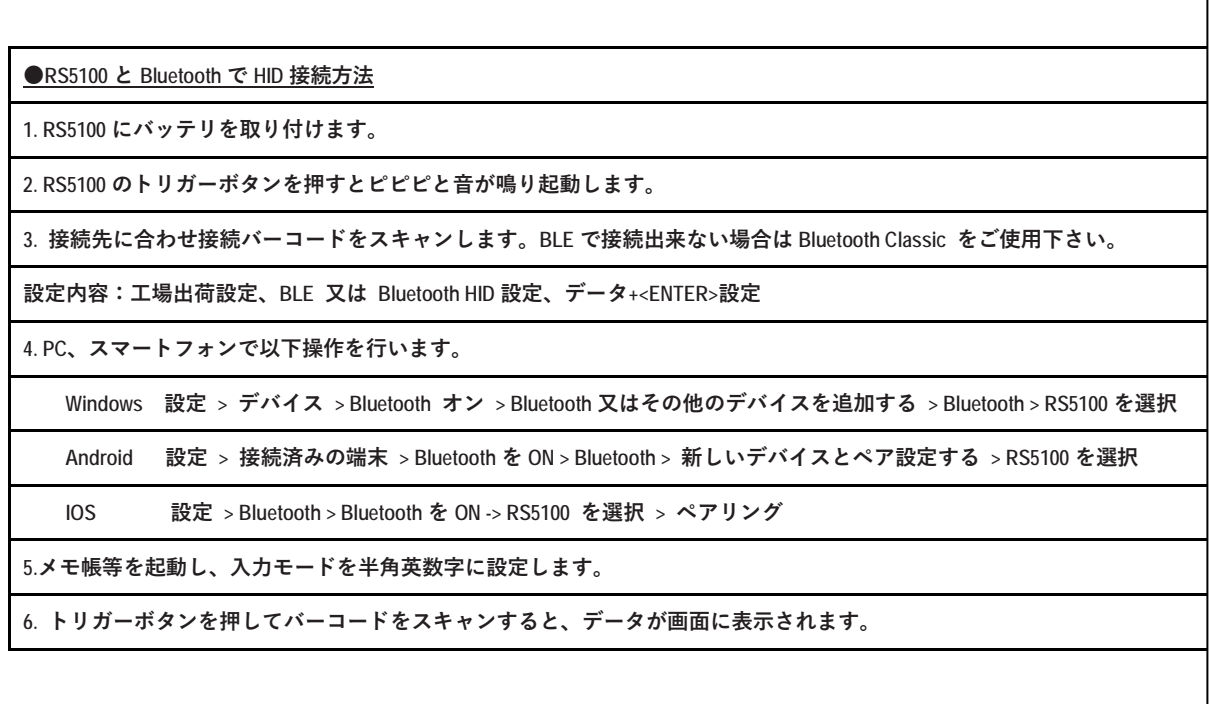

٦

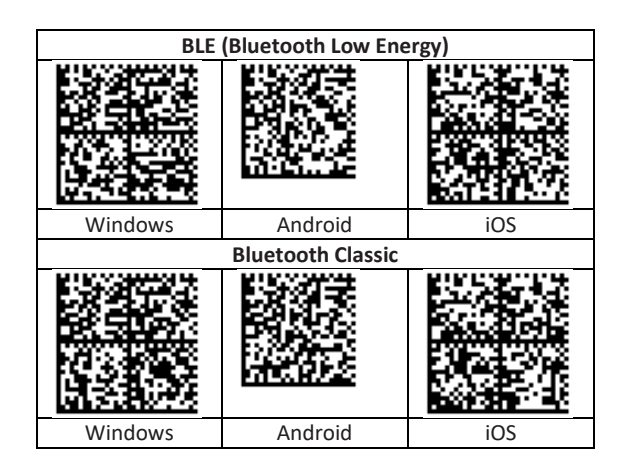

# <span id="page-26-0"></span>**■サンプルメニュー2**

MDFデモ手順

1.RS5100にバッテリを取り付けます。

2.RS5100のスキャントリガを押すとピピピ音が鳴り起動します。

3.MDF設定バーコードを左から順にスキャンします。

設定内容:工場出荷設定、BluetoothClassic設定、MDF設定

4. PCで以下操作を行います。

設定> デバイス> Bluetoothオン> Bluetooth又はその他のデバイスを追加する> Bluetooth >RS5100を選択

5. メモ帳を起動し、入力モードを半角英数字に設定します。

6. スキャントリガを押して右上のパッケージラベルをスキャンします。

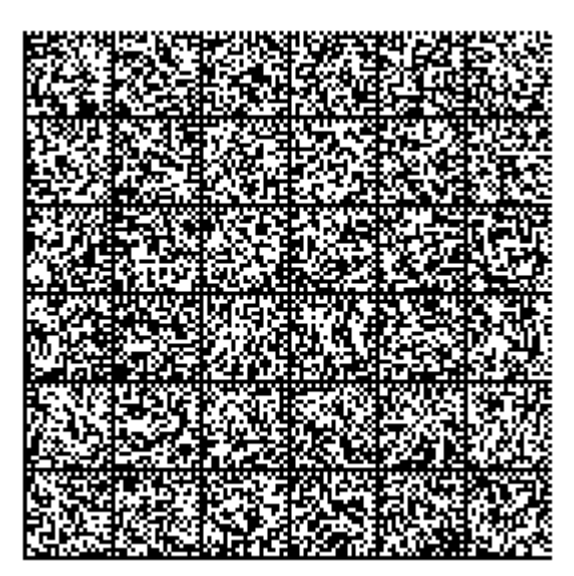

MDF 設定バーコード 1 of 3

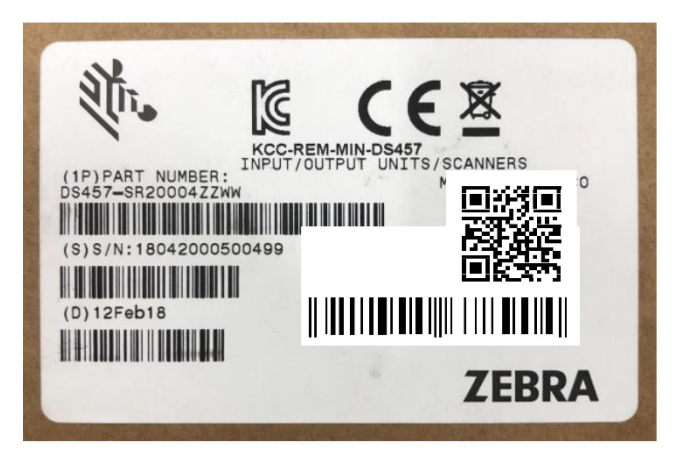

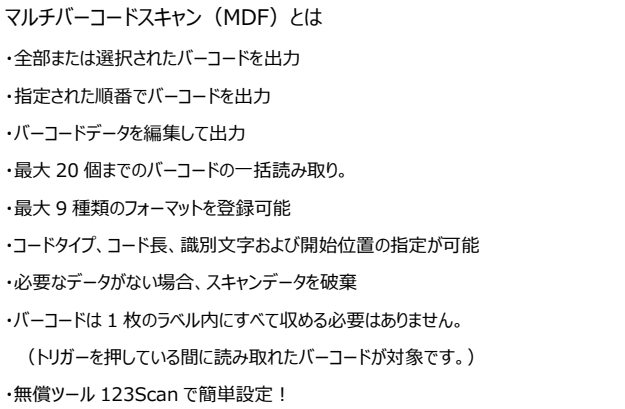

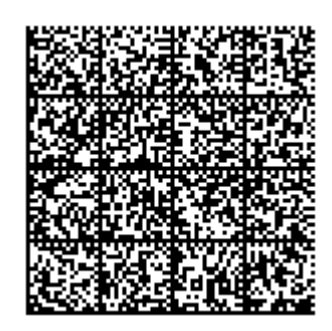

MDF 設定バーコード 2 of 3

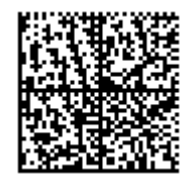

MDF 設定バーコード 3 of 3

(注意) このページ設定のバーコードは、本マニュアルと共通利用するが出来ません!

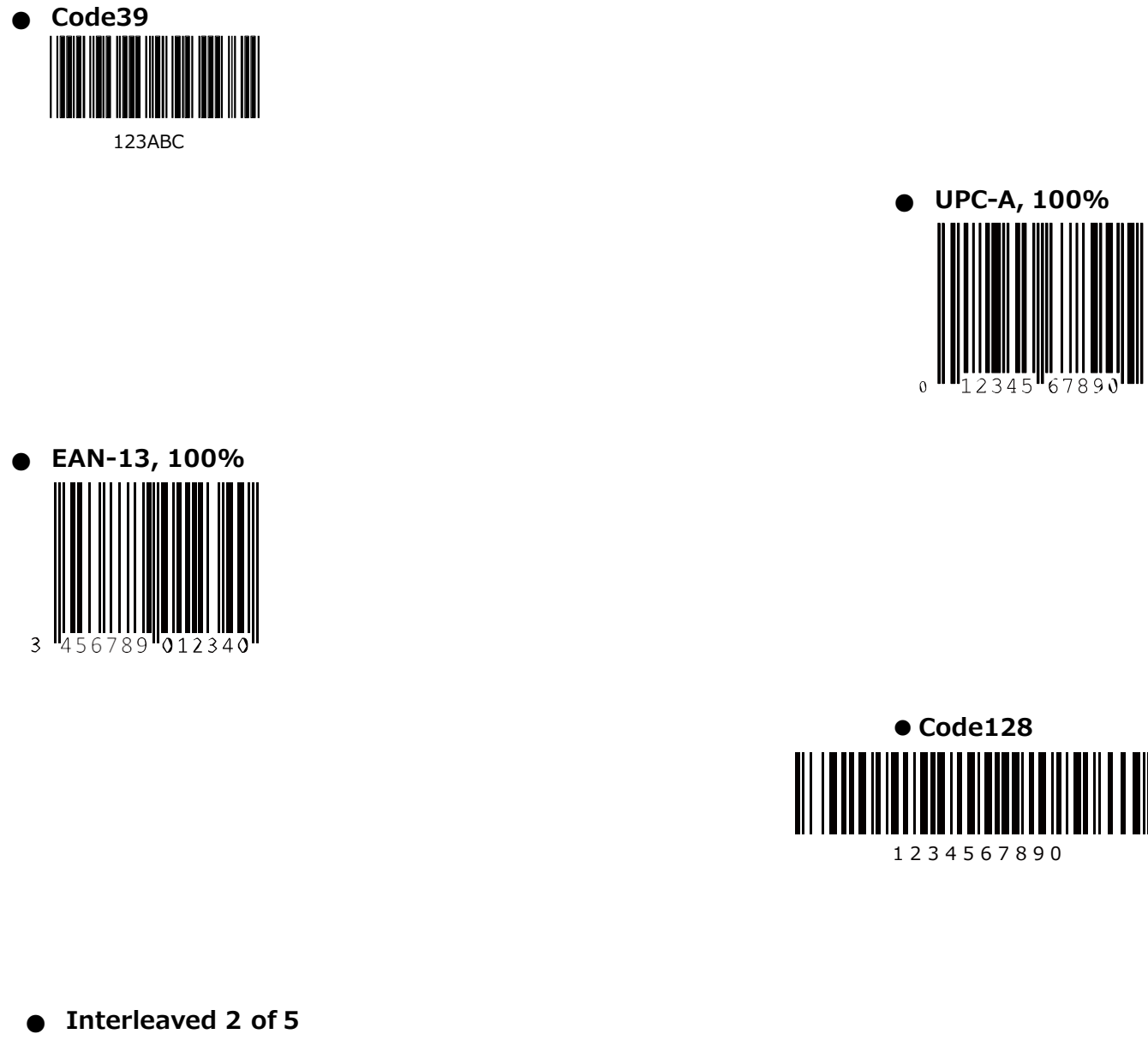

 $\overline{5}$ 

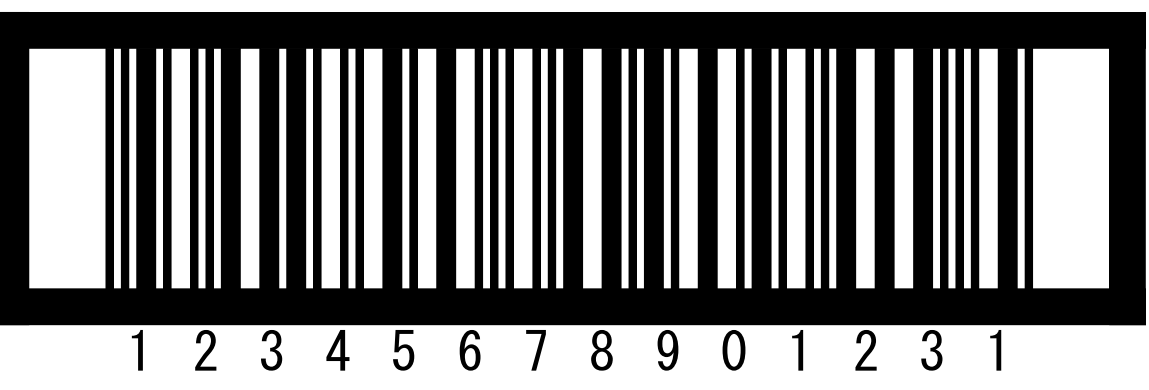

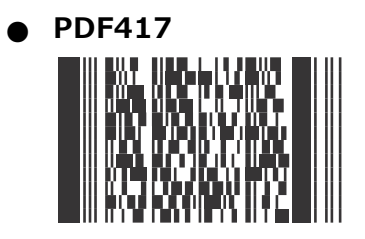

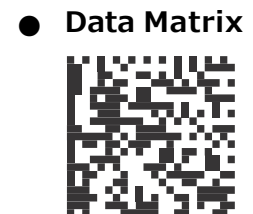

● GS1 DataBar<sup>-14</sup> (注: DataBar-14 を有効にしてください。) **7612341562341**

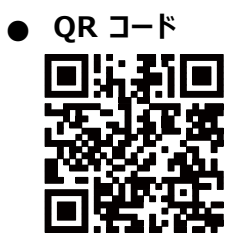

# アヴネット株式会社

アヴネット株式会社

東京本社

〒 150-6023 東京都渋谷区恵比寿 4 丁目 20-3 恵比寿ガーデンプレイスタワー 23 階 エンベデット事業本部 第2営業部

Tel (03) 5792-9860

西日本支店

〒 541-0052 大阪府大阪市中央区安土町 2 丁目 3-13 大阪国際ビルディング 15 階 エンベデット事業本部 第2営業部 Tel (06) 4705-1200

2020 年 7 月 第 1 版